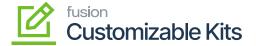

## **Managing Non-Stock Item**

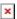

To access the non-stock item, go to the **[Inventory]** section on the left panel. Click on the **[Inventory]**, you will get an option [Non-Stock Item] under **[Profile]** as shown below.

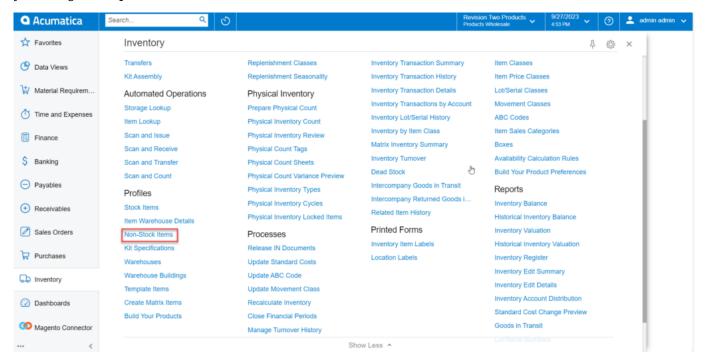

Non-Stock Items under the Profile option

Click on [Non-Stock Items], you will be redirected to the Non-Stock Items screen as shown below.

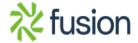

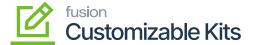

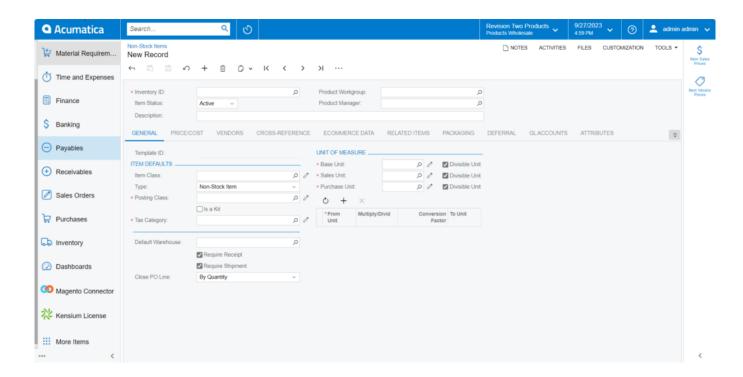

## Non-Stock Items window

| Field             | Field Type | Description                                                                                                    |
|-------------------|------------|----------------------------------------------------------------------------------------------------|
| Inventory ID      | Text box   | You must create an Inventory ID. If you have already created the [Inventory ID] then you need to search for the same.                                                                                                    |
| Product Workgroup | Search box | Select the Product Workgroup from here.                                                                                                    |
| Item Status       | Drop-down  | You need to select the Item Status from the existing records within Acumatica. You will have a couple of options in the drop-down.  • Active  • No Sales  • No Purchases  • No Request  • Inactive  • Marked for Deletion By default, you need to choose [Active] item status. |
| Product Manager   | Search box | Select the respective Product Manager for the same.                                                                                                    |
| Description       | Text box   | You need to describe the Inventory ID that you have created.                                                                                                    |

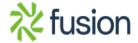

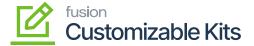

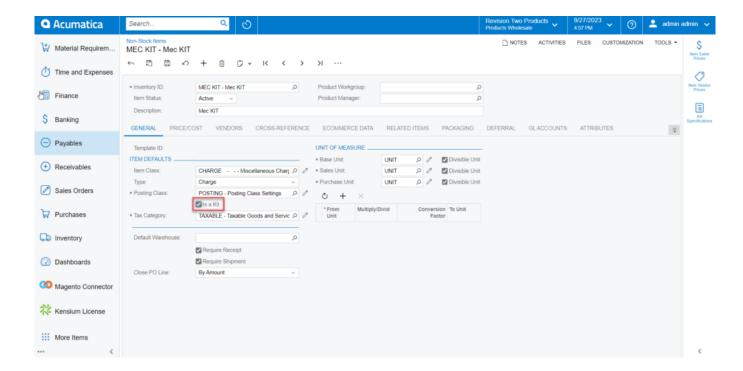

Tick the box to access the Kit Specification screen

## **General Details:**

| Field                  | Field Type | Description                                                                                                    |  |  |  |
|------------------------|------------|----------------------------------------------------------------------------------------------------|--|--|--|
| General (Template ID): |            |                                                                                                    |  |  |  |
| ITEM DEFAULTS          |            |                                                                                                    |  |  |  |
| Item Class             | Search Box | Search the Item Class from the existing records within Acumatica.                                                                       |  |  |  |
| Туре                   | Drop Down  | You will have a list of options in the drop-down.  Non-Stock Item  Labor Service Charge Expense You need to select the appropriate one. |  |  |  |
| Posting Class          | Search Box | Search the Posting Class from the records.                                                                                              |  |  |  |

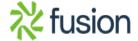

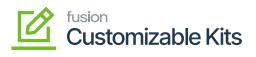

| Field             | Field Type | Description                                                                                |  |  |
|-------------------|------------|--------------------------------------------------------------------------------------------|--|--|
| ×<br>Is a Kit     | Check Box  | This should be enabled to show the created Non-Stock item in the Kit Specification browse. |  |  |
| Tax Category      | Search Box | Search the applicable tax category for the Non-Stock item.                                 |  |  |
| Default Warehouse | Search Box | Search the default warehouse from here.                                                    |  |  |
| Require Receipt   | Check box  | To create a receipt, check the box.                                                        |  |  |
| Require Shipment  | Check box  | To ship the item, check the box.                                                           |  |  |
| Close PO line     | Drop Down  | You will have two options here.  • By Amount • By Quantity                                 |  |  |
| UNIT MEASURE      |            |                                                                                            |  |  |
| Base unit         | Search Box | Select Base Unit from the existing records.                                                |  |  |
| Sales Unit        | Search Box | Select the Sales Unit from the existing records.                                           |  |  |
| Purchase Unit     | Search Box | Select the Purchase Unit from the existing records.                                        |  |  |

## **Price/Cost:**

You need to enter the default price for the product as shown in the figure below.

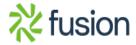

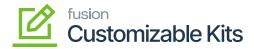

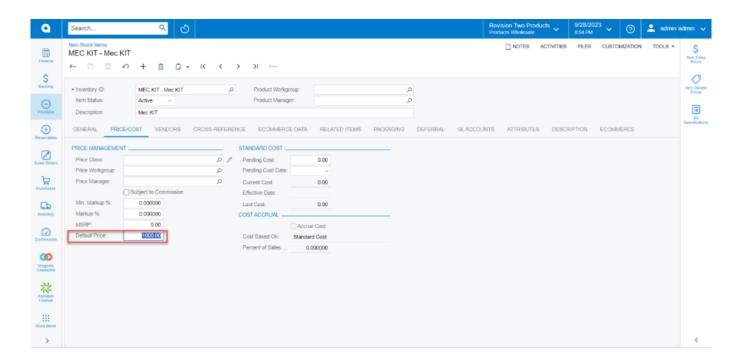

Price/Cost in Non-Stock items

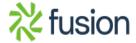